# User Manual of Online Enrolment for NCC

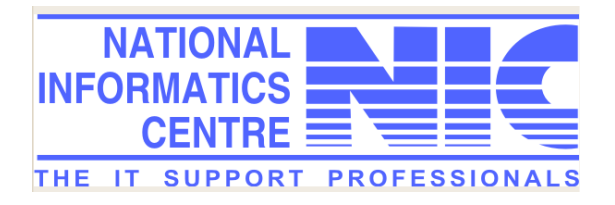

National Informatics Centre

The Role of the student:

- □ File online the e-application for the JD/JW/SD/SW through the portal http://nccner.nic.in
- $\square$  Download the filed e-application form along with the documents after the ANO verified.
- Physically submitted the filed e-application along with the duly signed documents to the respective ANO.
- $\Box$  View the e-application status details.

Example: Enrolment (Application for JW/SW/JD/SD)

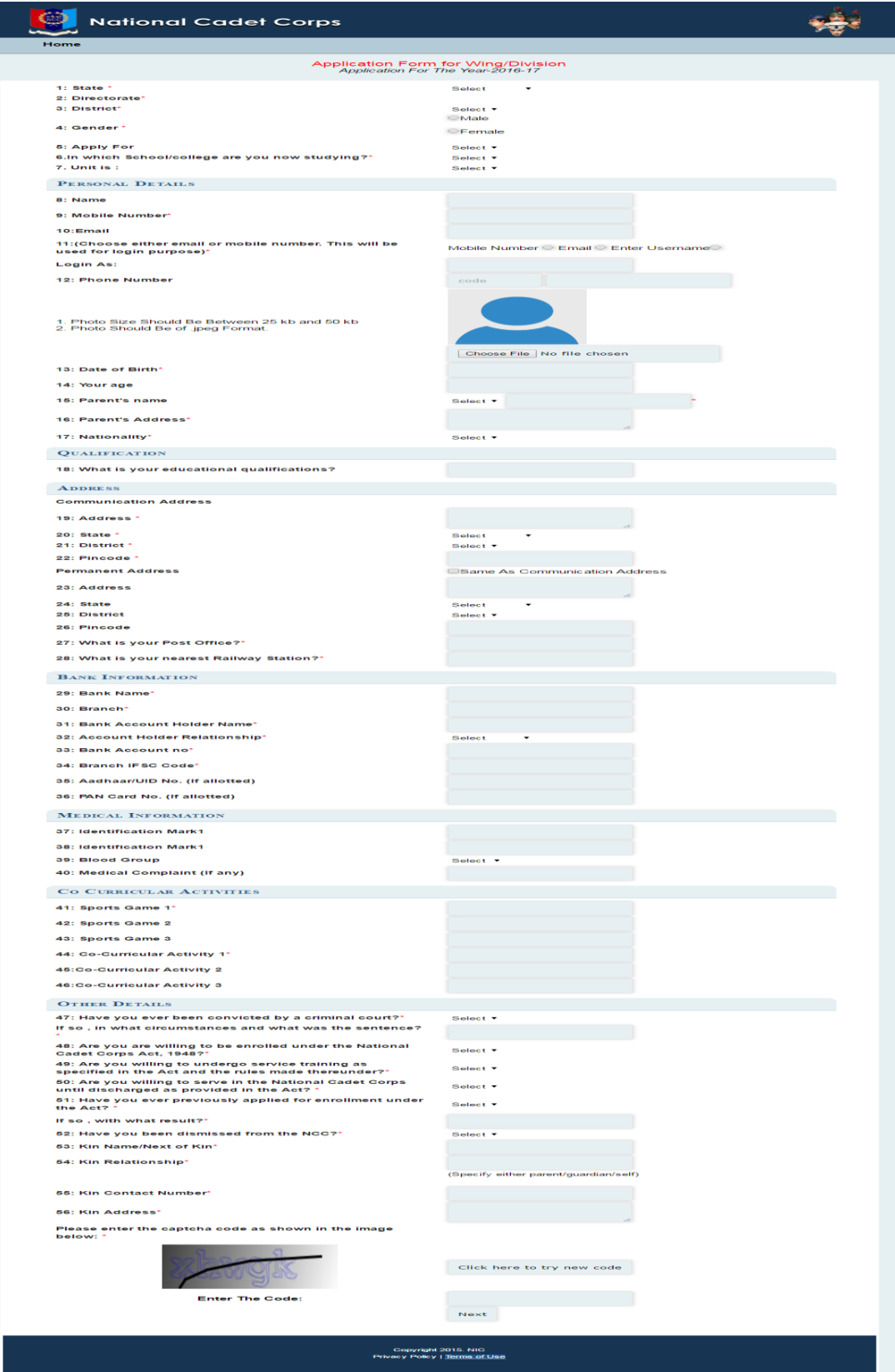

*Fig 1.0*

Application Form

The application form consists of 56 fields to be filled up by the student.

The fields indicated by \* are compulsory fields.

The student can choose to login either by e-mail, mobile number, or enter his own username. The username must be unique .The form will not be accepted if the username is a duplicate value.

Note: Student's Photo is not compulsory until he/she has not submitted the final save button & student login id is temporary till the enrolment process is over.

Through the student login, student can view the various statuses like

- (a) data has been sent to ANO (ANO sub details like name, mobile)
- (b) download the filed e-application along with the relevant documents.
- (c) Filed e-application form has been forward to Unit.

### Example

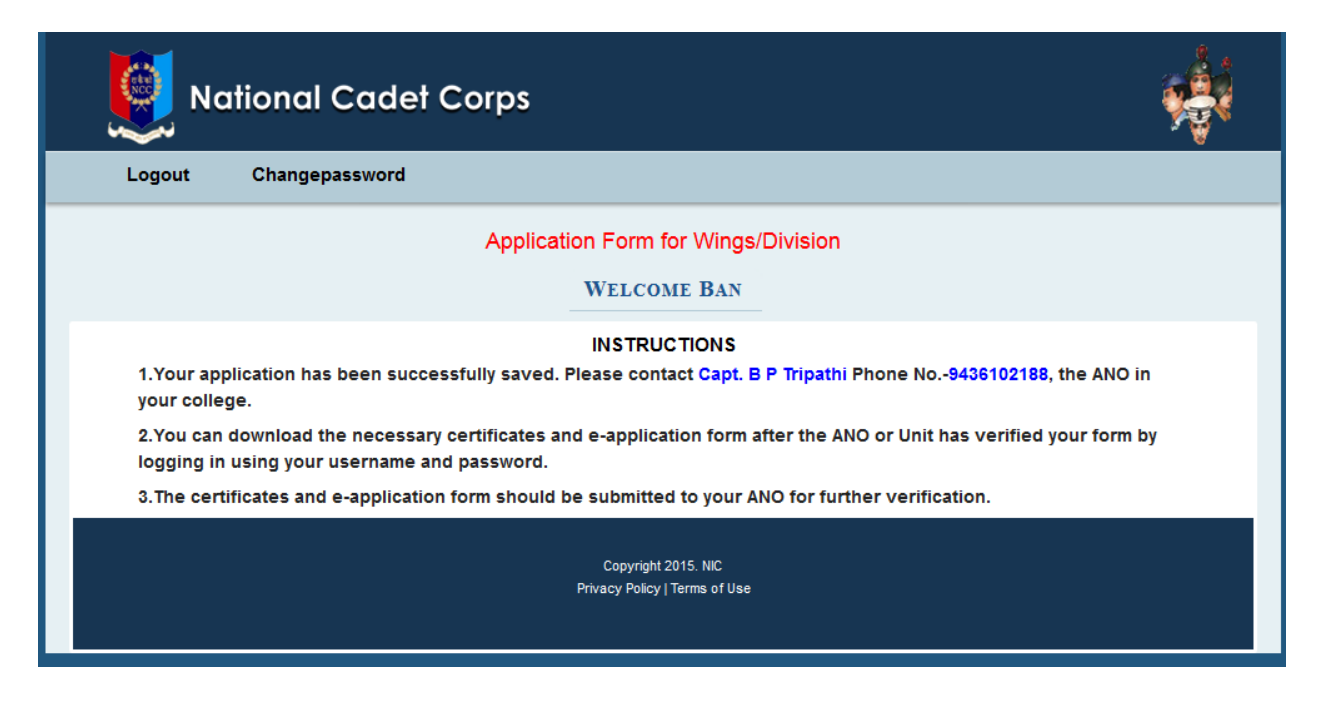

#### The Role of ANO (Associate NCC Officer)

- $\Box$  Verify data for those students who have filed online for their respective institutes only.
- $\Box$  Download the filed e-application form and documents like (Student Declaration, Parent Declaration, and Enrolment officer, Medical Certificate, Indemnity Bond and Nomination Form).
- $\square$  Forward the e-application to Unit when the student finally submitted the e-application with the signed documents.

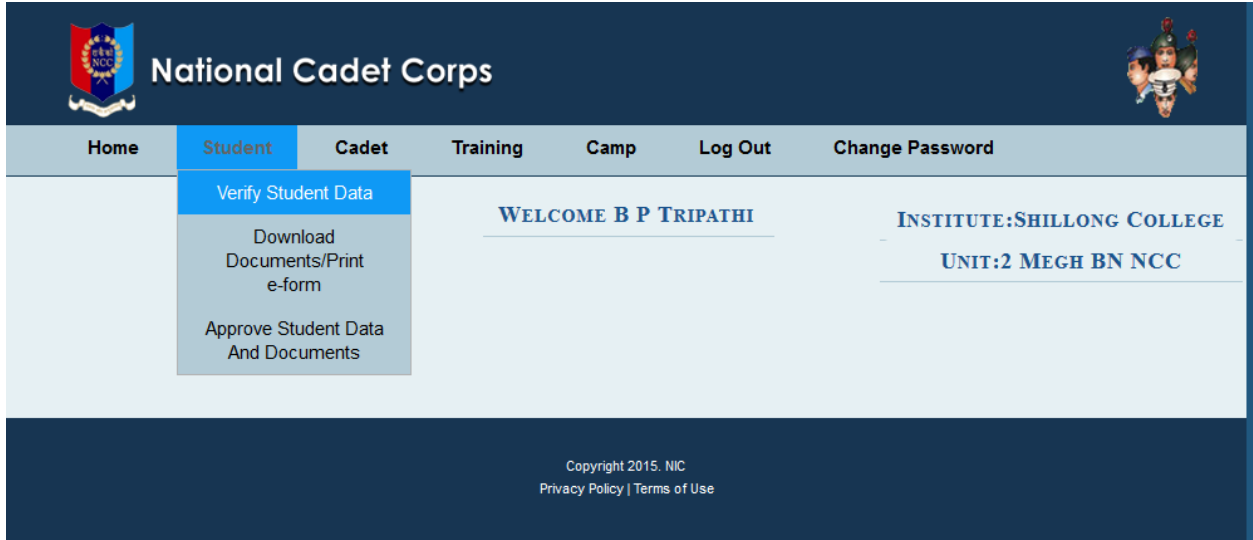

#### Example

#### The Role of the Unit

- To approve the e-application form & assign **regimental number.**
- $\Box$  To enter the backlog data of Cadets.
- $\Box$  To View the status details of the e-application form like (Pending for verification by ANO, Pending for forwarding to unit)
- $\Box$  To Edit the Cadets details

#### Unit login has the various links in the menu bar. The links are

- 1. Student
	- a) Approve Student
	- b) view pending list
- 2. Cadet
	- a) View cadets
	- b) edit cadets
	- c) back log data entry
- 3. ANO
	- a) Create ANO
	- b) view ANO
- 4. Institute
	- a) map institute
	- b) disconnect institute
- 5. Log out
- 6. Change Password

Example: Home page of Unit user after successfully login:

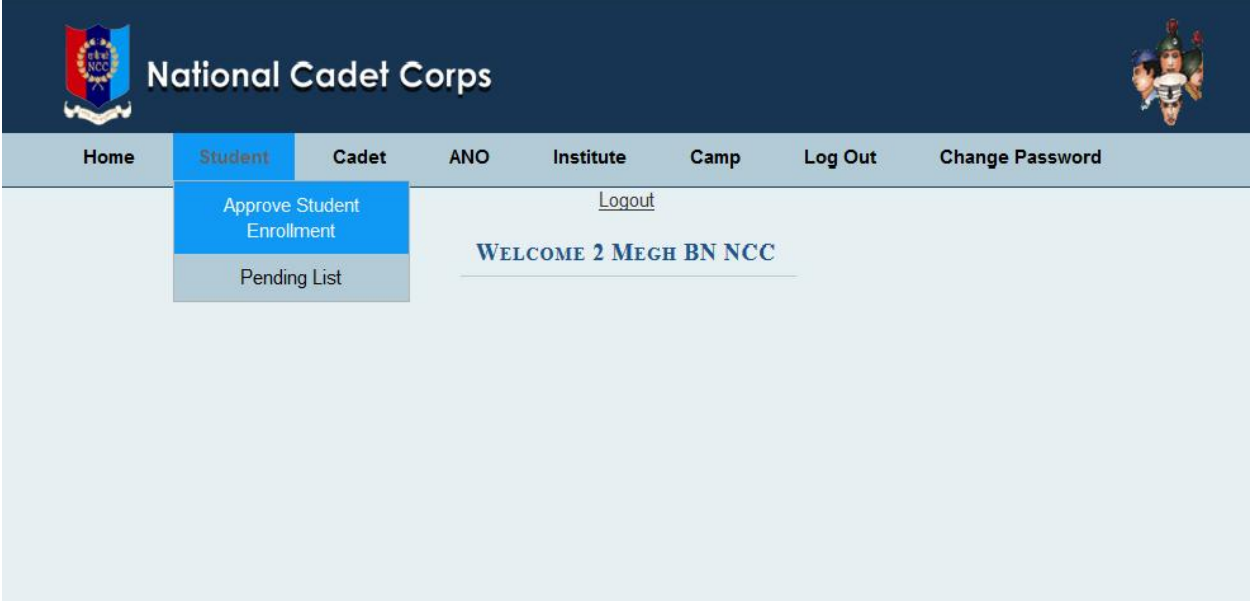

## Example of Back Log Data Entry of NCC

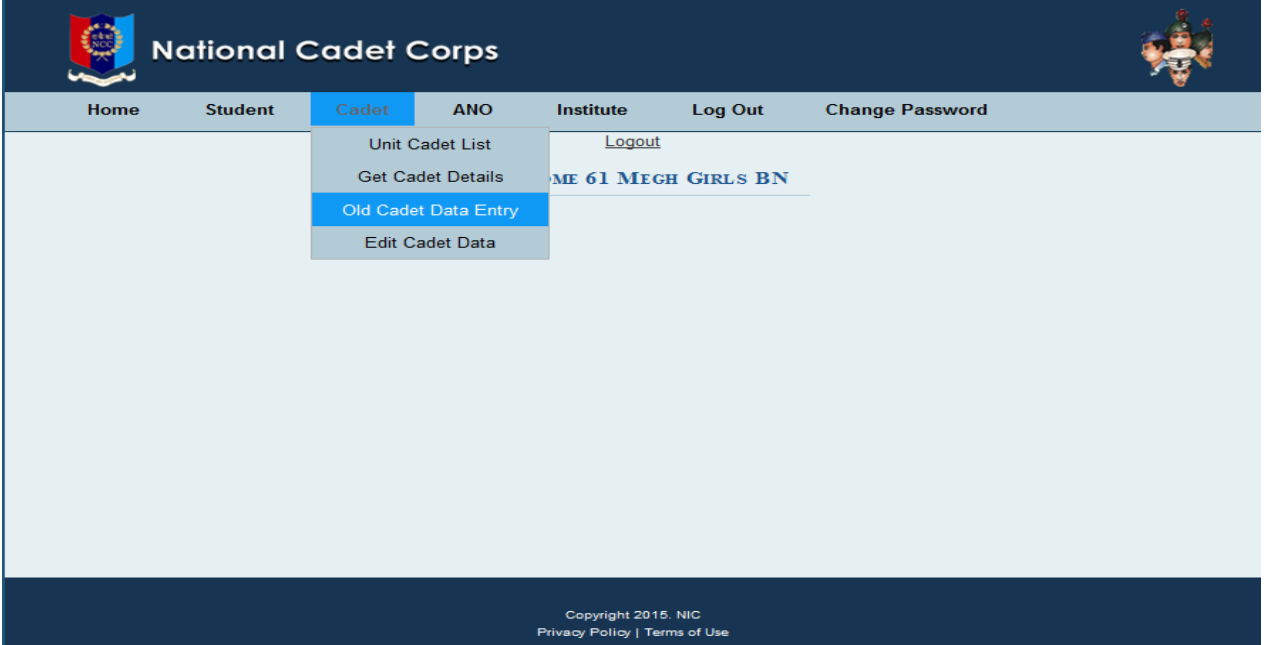

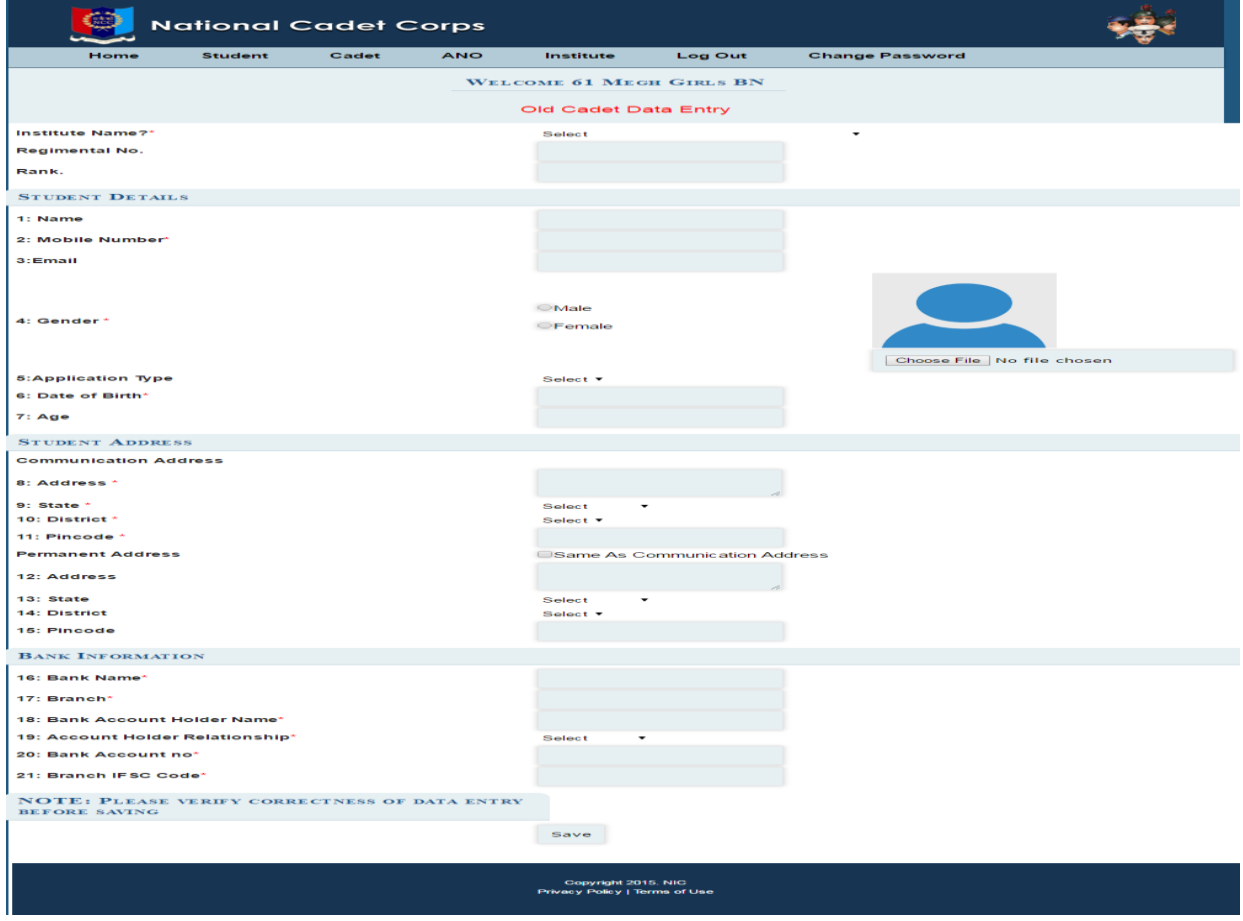